電 子 証 明 書 更 新 (電子証明書方式のお客さま)

# 電子証明書更新

電子証明書有効期限40日前より、ログインすると下記の画面が表示されます。

有効期限を過ぎてしまうとログインできなくなりますので、有効期期間内に更新してください。

※Windowsのバージョンにより下記と異なる表示となる場合があります。

#### ①証明書更新選択 ログインすると証明書更新選択画面が表示されます。 証明書更新選択 「更新する」を選択し「実行」ボタンをクリックして お客様がご利用中の証明書は、有効期限が残り30日です。<br>証明書の更新要否を選択し、「実行」ボタンを押してください。 ください。 更新する 実行 | Ļ

### ②証明書発行確認

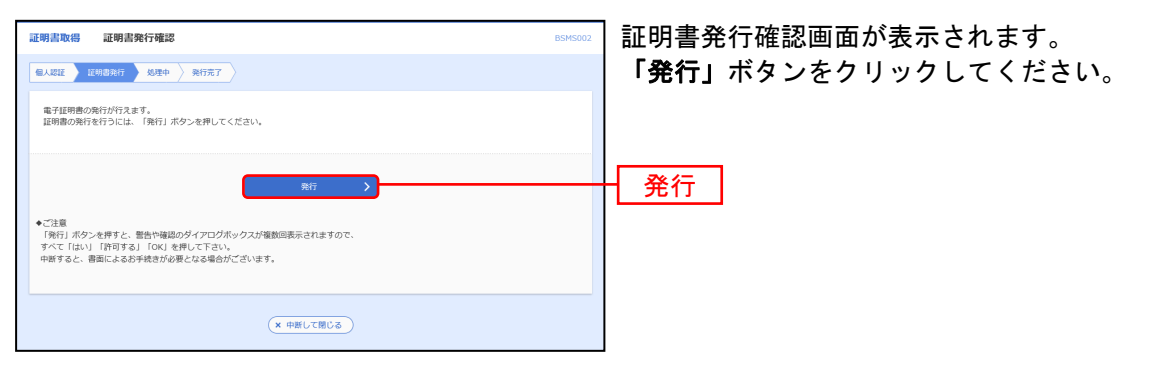

### 【ご注意】

下記の画面が表示された場合は、P.13「証明書発行アプリによる電子証明書の更新」を行ってください。

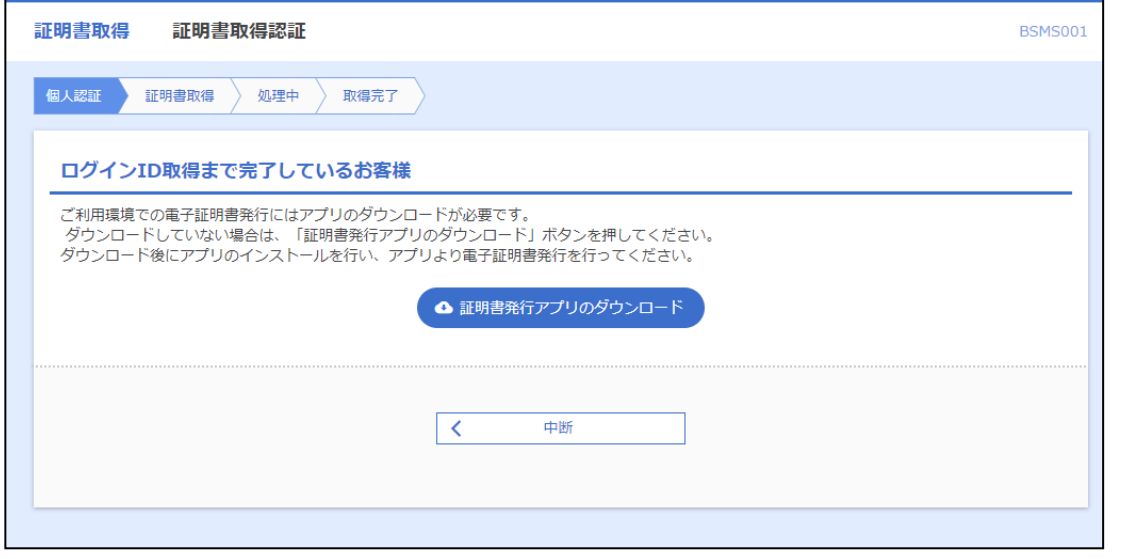

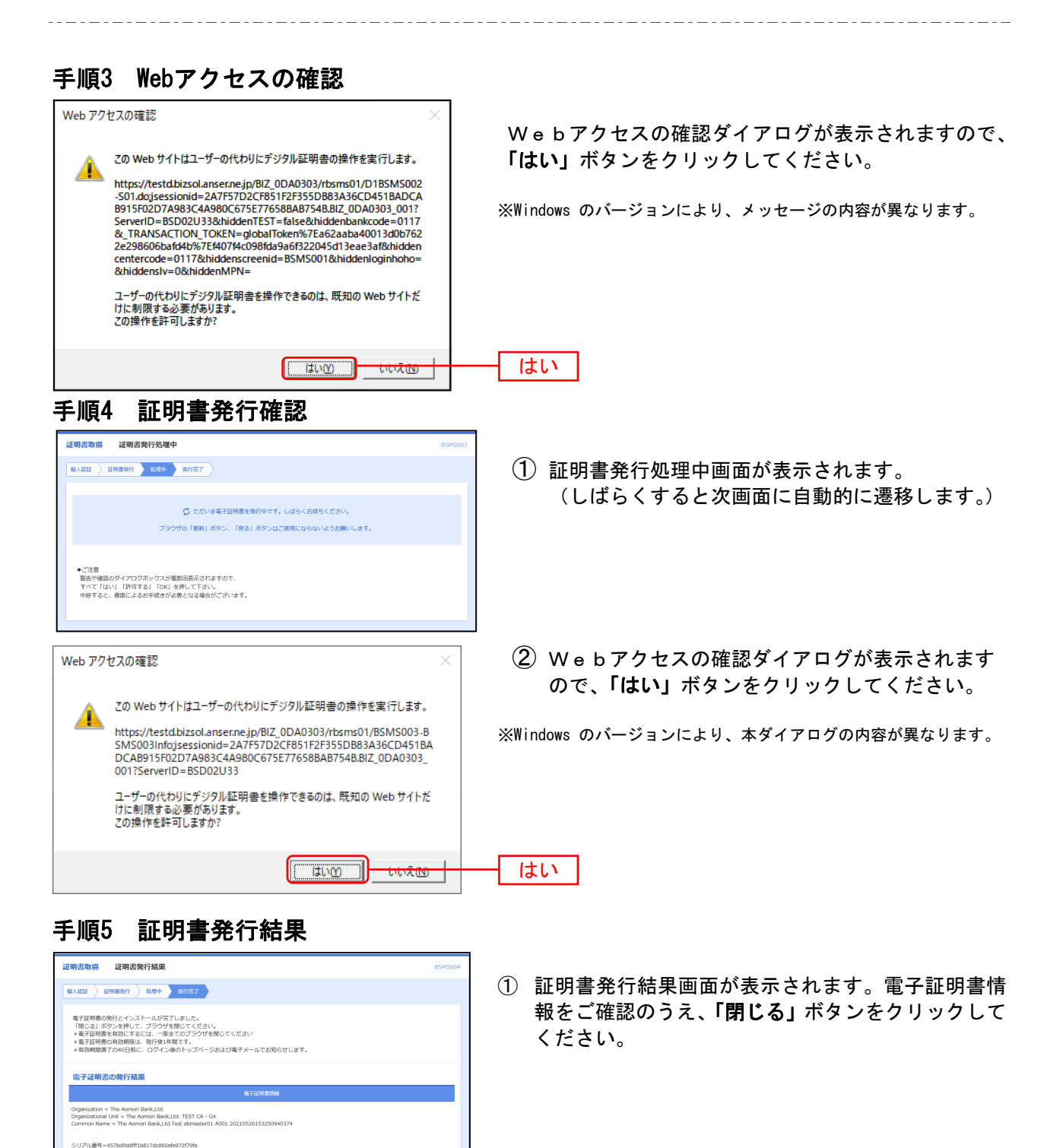

② ダイアログが表示されますので、「はい」ボタンをク リックしてください。

⇒ウインドウが閉じますので、ブラウザの×印(「閉じる」)ボタンでブラウザを全て終了して下さい。

はい

 $(x - R C \delta)$ 

ウィンドウは表示中のWebページにより閉じられようとしています。こ

 $\Omega$  K

確認

のウィンドウを閉じますか?

キャンセル

#### 手順6 電子証明書提出エラーが表示された場合

「お客様が選択された証明書は本サービスではご利用できません。」といったエラーが表示され、ログ インできない場合は、ブラウザをすべて終了させてから再度「電子証明書ログイン」をお試しくださ い。

ログイン時、下記の表示となった場合は複数の電子証明書がインストールされています。 表示されているログインIDと最新の有効期間を確認の上選択し「OK」をクリックしてください。 1ログインIDにつき有効な電子証明書は最新の1つのみとなります。

不要な電子証明書については削除することができます。

InternetExplorer11をご利用の場合は、証明書ログイン時、以下のように1つしか証明書が表示され ません。その場合、「その他」ボタンをクリックして選択してください。

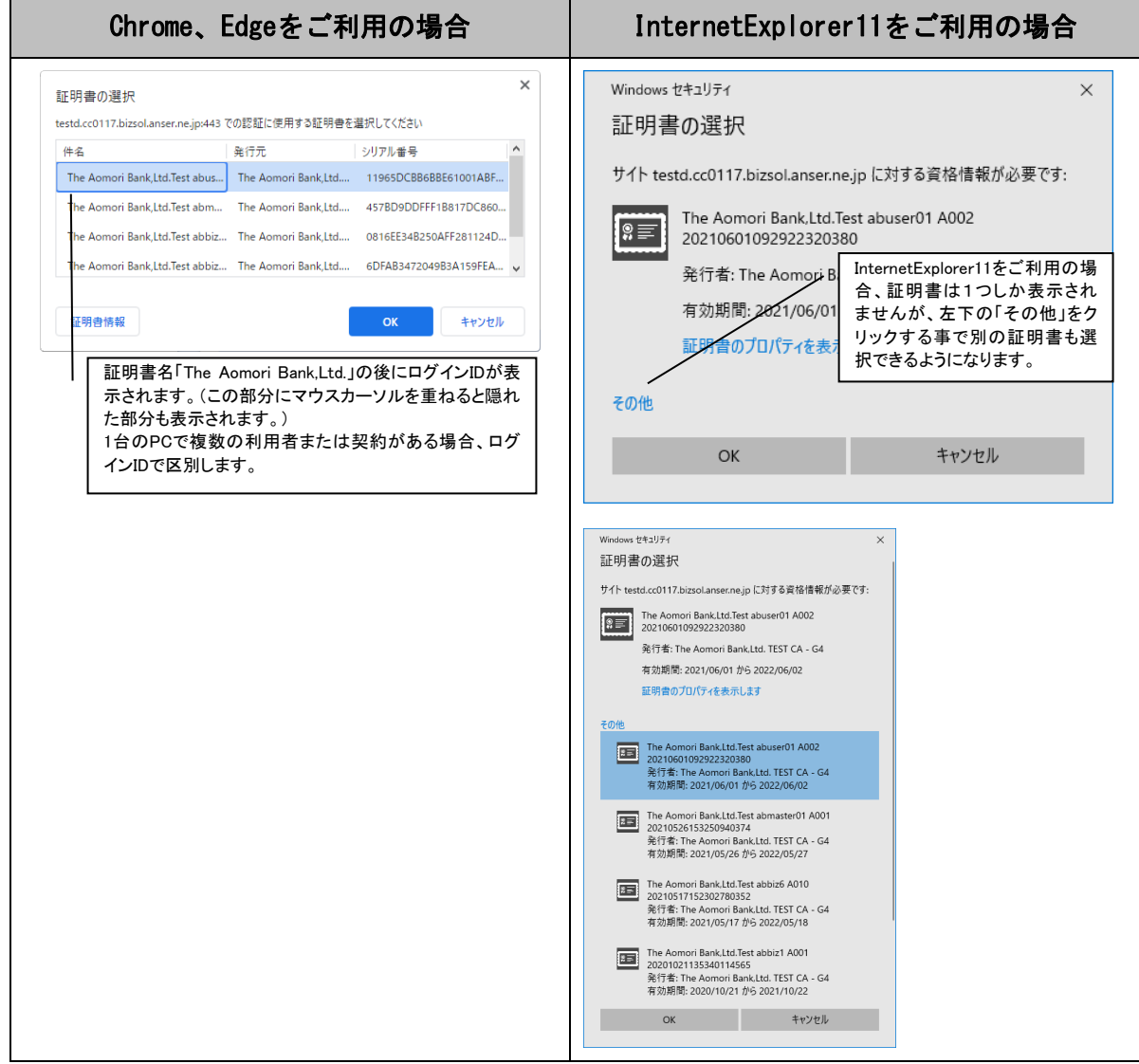

※注意

一度選択した電子証明書は、ブラウザを終了させるまで選択された状態となります。 別の電子証明書を使用する場合は、ブラウザを終了してください。

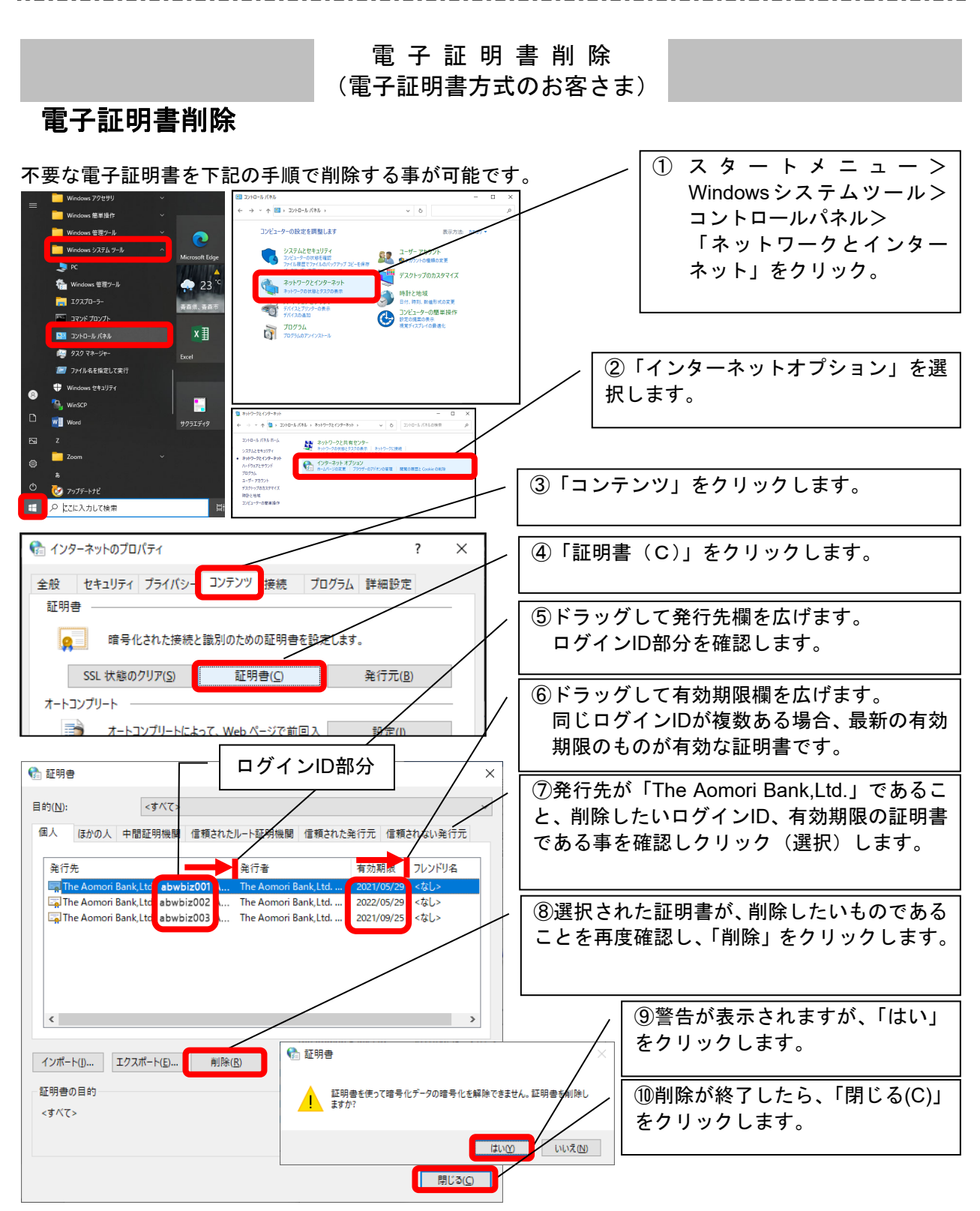

⑩インターネットのプロパティを「OK」で終了し、一旦ブラウザを全て閉じて終了して下さい。

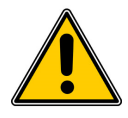

## 利用中の電子証明書を誤って削除した場合、ログインができなくな ります!削除は十分ご確認の上、行ってください。

誤って削除した場合は、「電子証明書失効依頼書」を書面にてご提出いただくか、他の管 理者権限を持つユーザによる、削除した電子証明書の失効操作をしていただく必要があ ります。